## **a**netAlly **LinkRunner™ G2 Smart Network Tester Quick Start Guide**

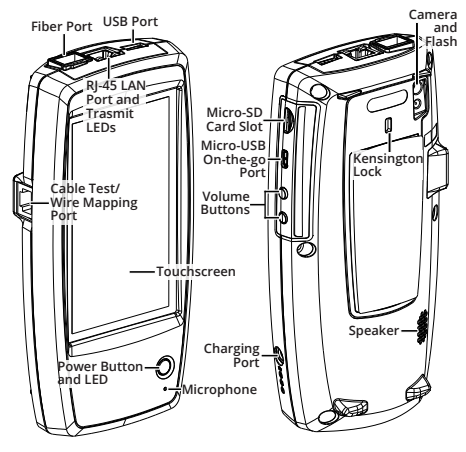

The LinkRunner G2 is an Android-based network testing and troubleshooting tool. It allows networking professionals to easily verify network connectivity and PoE functionality and to validate cabling. LinkRunner G2 can also act as a packet reflector for performance tests run by other netAlly testers and includes a VLAN Monitor and packet Capture tools.

- The LinkRunner G2 interface applies many of the operations typical of any Android device. Use swiping touchscreen motions to navigate through screens and to drag down the top notification panel.
- The LinkRunner G2 features a main **AutoTest** screen, a **Switch Test** screen, and a **Cable Test** screen. Swipe left and right to move through the three test screens.
- To run AutoTest, connect the RJ-45 port or the Fiber port on the top of the LinkRunner G2 to an active network switch. Touch the NetAlly logo icon at the bottom of the screen to open the LinkRunner G2 testing application.
- The Switch test tab displays the information from the nearest switch information from the initial switch port advertisement (CDP, LLDP).
- The Cable test can help you determine cable length and status, wiremap patch and structured cabling, and locate cables.

View the complete *User Guide* on the Home Screen of your LinkRunner G2. **Link-Live Cloud Service** is a free, online system for collecting, organizing, and reporting your connection test results, which are automatically uploaded once your LinkRunner G2 is claimed and configured. Customers with a support contract can also download major software updates from Link-Live, and minor updates are available to others.

## **1** Power Up and Connect

- a) To begin charging the internal battery, plug the included AC power supply into the charging port. The battery will fully charge via AC power in 4-6 hours.
- b) Press the power button to start up the unit. The Power LED turns green when the LinkRunner G2 is powered on and red when the unit is charging.
- c) Connect your LinkRunner G2 to an active Internet connection using the Ethernet port.

Your LinkRunner G2 is now ready to perform tests on your network and display results on the LCD screen. On power up, the LinkRunner G2 testing application opens and begins testing your network. Once running, LinkRunner G2 will also charge via Power over Ethernet (PoE) if connected to a switch with PoE available.

To access the LinkRunner G2 testing application settings, touch the menu icon at the top left of the LinkRunner G2 application screen.

## **2** Sign Up/Sign In

- a) To get started with Link-Live, create a user account at **[Link-Live.com](http://Link-Live.com)**.
- b) Follow the instructions in the activation email you receive from Link-Live.
- c) Then, sign in.

## **3** Claim to Link-Live

a) The first time you sign in to Link-Live, a pop-up window appears prompting you to claim a device.

If you already have units claimed in Link-Live, navigate to the **Units** page from the left side navigation menu, and click the **Claim Unit** button at the lower right corner.

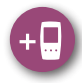

- b) Select your device (LinkRunner G2), and follow the on-screen instructions to finish claiming.
- c) For more information on using Link-Live, open **Support** from the left side menu.

Register your product at **[NetAlly.com/](http://NetAlly.com/Registration) [Registration](http://netally.com/Registration)** to receive update information. **NetAlly.com/products/LinkRunnerG2**

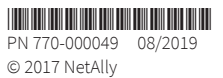